# **Dell C1422H**

Посібник користувача

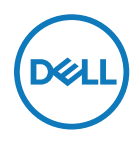

**Модель монітора: C1422H Нормативна модель: C1422Hf**

# **Примітки, застереження, попередження**

- **Примітка: ПРИМІТКА вказує на важливу інформацію, що допомагає краще використовувати комп'ютер.**
- **Увага! УВАГА вказує на потенційні пошкодження апаратури або втрату даних при недотриманні вказівок.**
- **Обережно! ЗАСТЕРЕЖЕННЯ вказує на потенційні матеріальні збитки, травми або смерть.**

**Авторські права © 2021 Dell Inc. або його філіалам. Всі права застережено.** Dell, EMC та інші торгові марки є торговими марками Dell або його філіалів. Інші торгові марки можуть належати відповідним власникам.

2021 - 08

# <span id="page-2-0"></span>**Зміст**

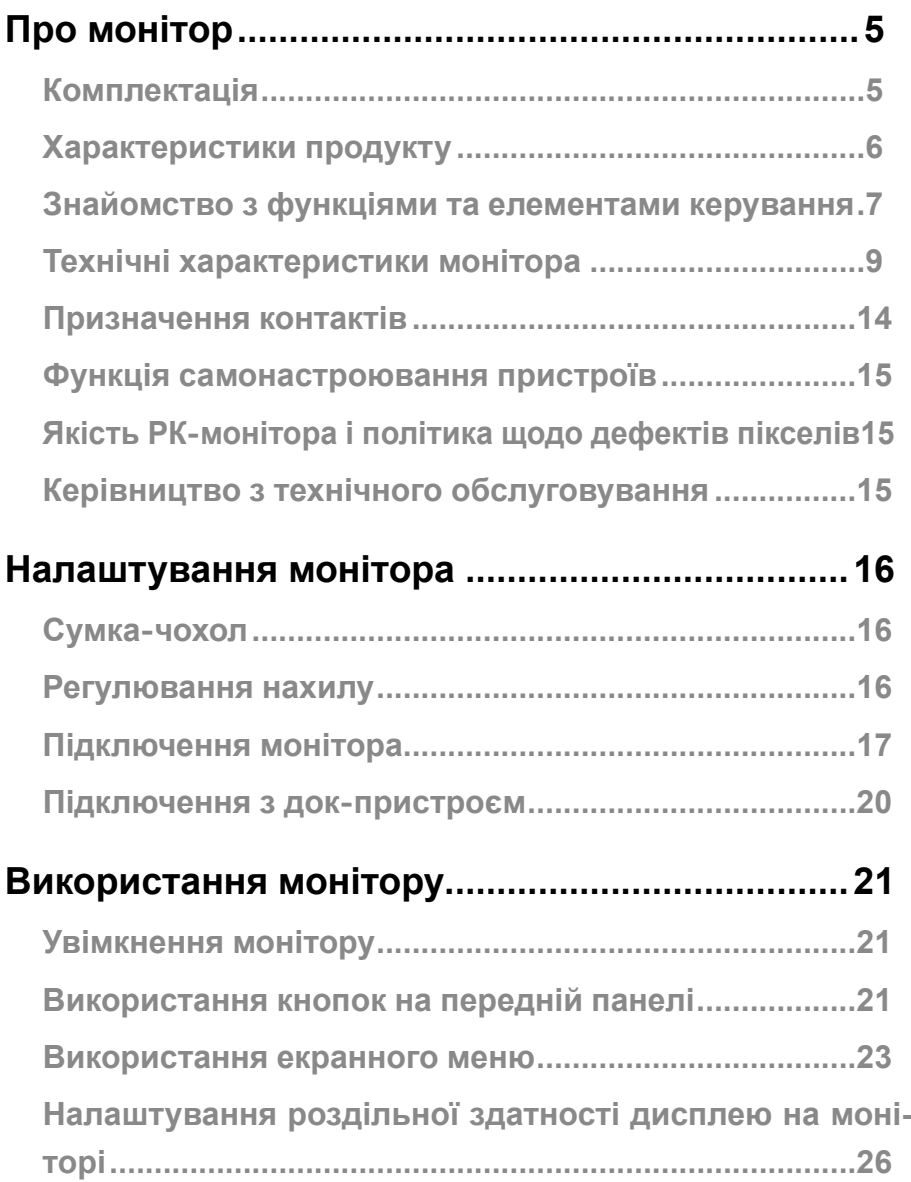

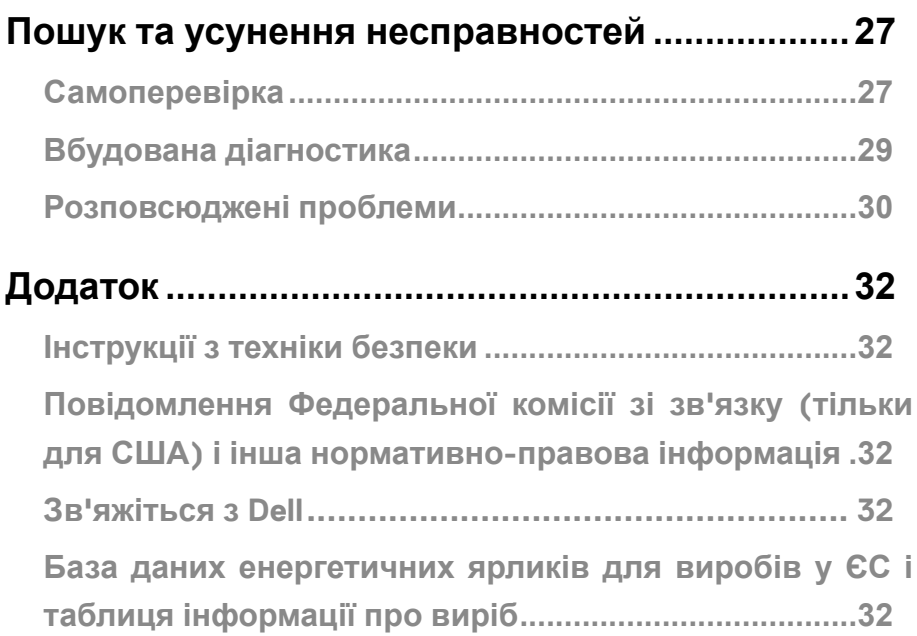

# <span id="page-4-0"></span>**Комплектація**

Монітор постачається з компонентами, представленими у таблиці. Переконайтеся, що ви отримали всі компоненти, і **[Зв'яжіться з Dell](#page-31-1)**, якщо чогось бракує.

**Примітка: Деякі компоненти можуть бути необов'язковими і можуть не входити до комплекту постачання. В деяких країнах можуть бути відсутні певні функції.**

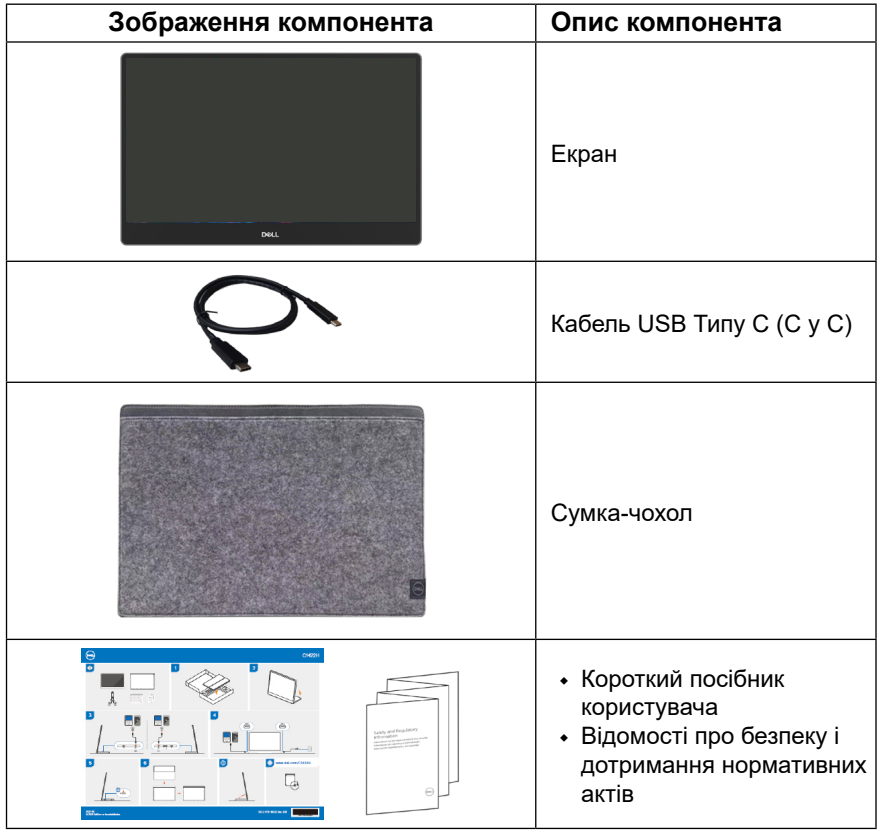

# <span id="page-5-0"></span>**Характеристики продукту**

Монітор Dell C1422H з пласким РК-екраном має активну матрицю з використанням тонкоплівкової транзисторної технології (TFT), антистатичні властивості та світлодіодне підсвічування.

Монітор має наступні функції:

- **•** Видимий розмір зображення по діагоналі 35,56 см (14 дюймів), роздільна здатність 1920 х 1080 з підтримкою повноекранного режиму для низької роздільної здатності
- **•** Кут огляду 178 у горизонтальному та вертикальному напрямку
- **•** Діапазон динамічної контрастності (700:1)
- **•** Цифрова сумісність із USB Типу С.
- **•** Подвійний порт USB Типу С підтримує DP Alternate Mode (Альтернативний режим DP), прямий доступ живлення і постачання 65 Вт
- **•** Можливість регулювання нахилу
- **•** Функція самонастроювання пристроїв, якщо вона підтримується комп'ютером
- **•** Налаштування екранного меню (ЕМ) для спрощення регулювання і оптимізації роботи екрану
- **•** ≤ 0,3 Вт у режимі очікування
- **•** Створіть оптимальний комфорт для очей завдяки ComfortView
- **•** Скло, яке не містить миш'як, і панель, яка не містить ртуть
- **•** Знижений вміст бромованих вогнестійких добавок і ПВХ (електроплати в моніторі вироблено з ламінатів без бромованих вогнестійких добавок і ПВХ)
- **•** Відповідає вимогам RoHS
- **•** Реєстрація EPEAT, коли застосовується. Реєстрація EPEAT залежить від країни. Дивіться реєстрацію EPEAT для певних країн на [https://www.epeat.net](http://www.epeat.net)
- **•** Сертифікат Energy Star®

 **ОБЕРЕЖНО! Тривалий вплив блакитного світла, що випромінюється монітором, може шкодити очам: викликати напругу і втому очей. Функцію ComfortView створено для комфортного перегляду завдяки тому, що монітор випромінюватиме менше блакитного світла.**

# <span id="page-6-0"></span>**Знайомство з функціями та елементами керування**

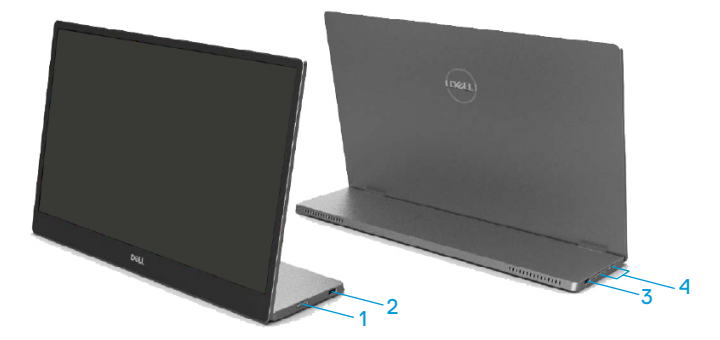

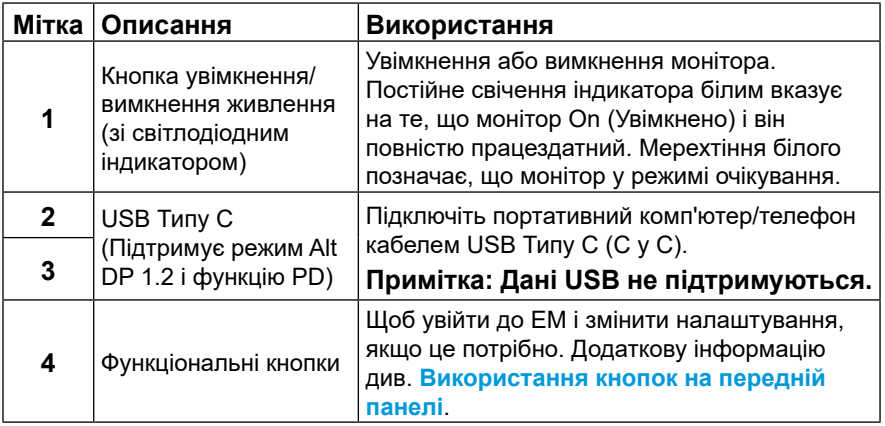

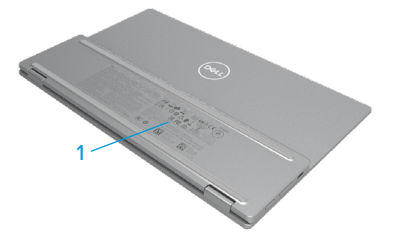

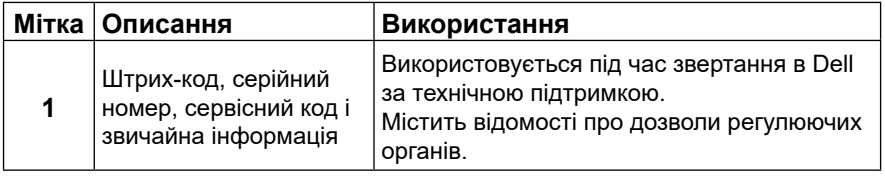

# <span id="page-8-0"></span>**Технічні характеристики монітора**

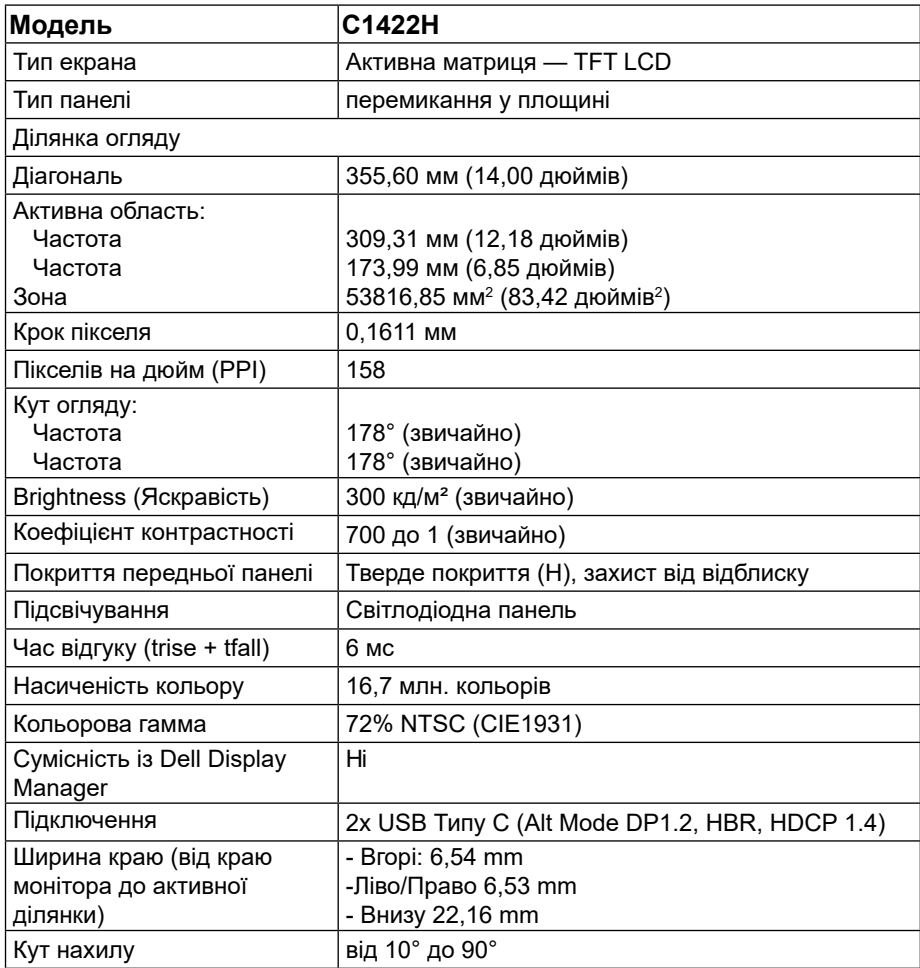

# **Технічні характеристики роздільної здатності**

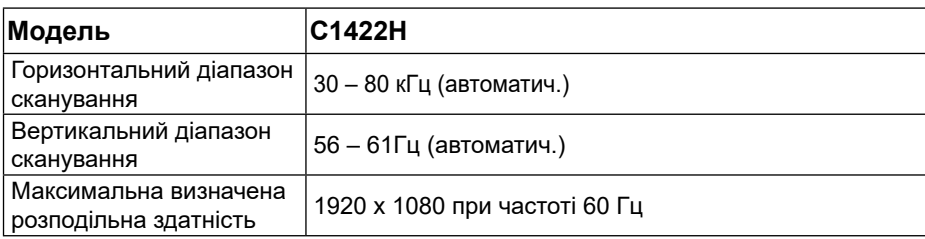

# <span id="page-9-0"></span>**Попередньо встановлені режими відображення**

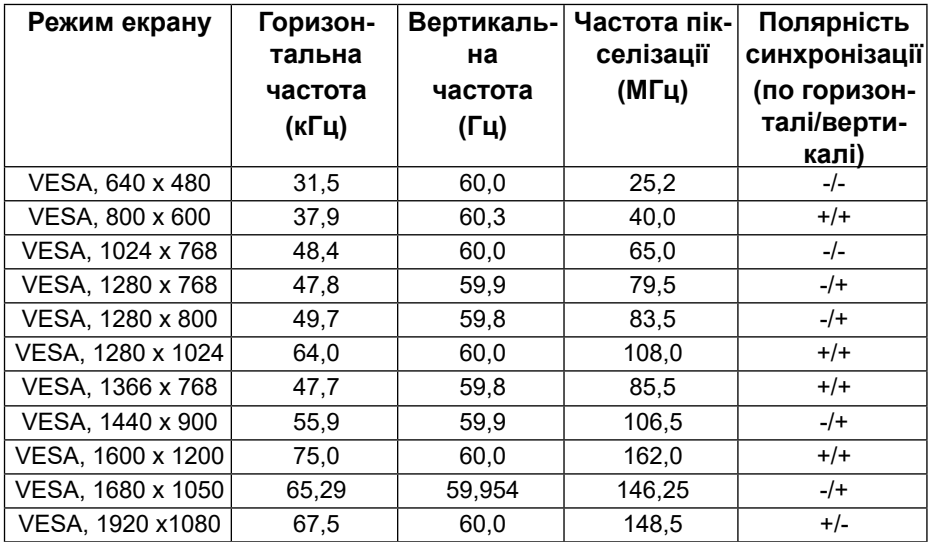

### <span id="page-10-0"></span>**Електричні характеристики**

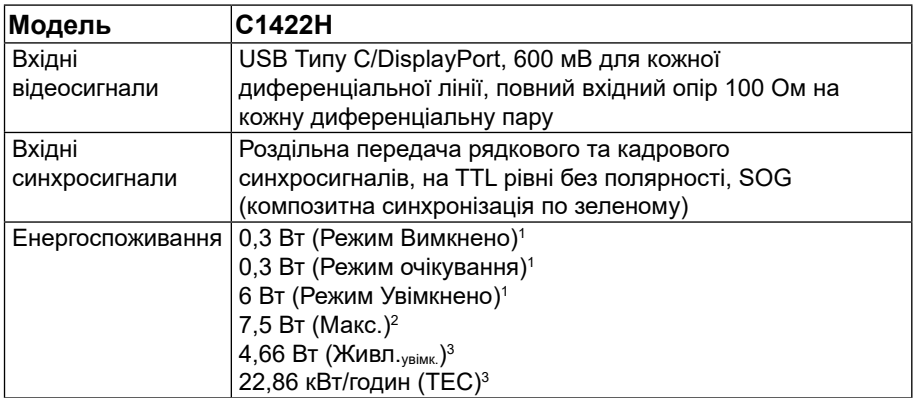

1 За визначенням EU 2019/2021 та EU 2019/2013.

 $^{\rm 2}$  Максимальні налаштування яскравості та контрасту з максимальним навантаженням на всі порти USB.

 $^3$  Живл. $_{\rm{ysi} \rm{m}}$ к. : Енергоспоживання в режимі увімкнення за визначенням Energy Star 8.0.

TEC: Загальне енергоспоживання в кВт/годин за визначенням Energy Star 8.0.

Цей документ має виключно інформаційний характер і містить результати лабораторних випробувань. Ваш виріб може мати інші показники в залежності від замовлених програмного забезпечення, комплектуючих і периферійних пристроїв. Ми не маємо ніяких зобов'язань щодо оновлення такої інформації.

Відповідно, замовник не повинен покладатися на цю інформацію під час прийняття рішень про відповідність обладнання електричним нормам чи показникам. Ми не даємо ніяких гарантій щодо точності або повноти цієї інформації.

# **ПРИМІТКА. Цей монітор сертифікований на відповідність стандарту ENERGY STAR.**

Цей виріб відповідає стандарту ENERGY STAR на фабричних налаштуваннях за замовчуванням (ComfortView = ВИМК., Яскравість = 75 %).

Зміна фабричних налаштувань за замовчуванням або активація інших функцій може збільшити енергоспоживання, що може перевищити обмеження, встановлене ENERGY STAR.

# **Фізичні характеристики**

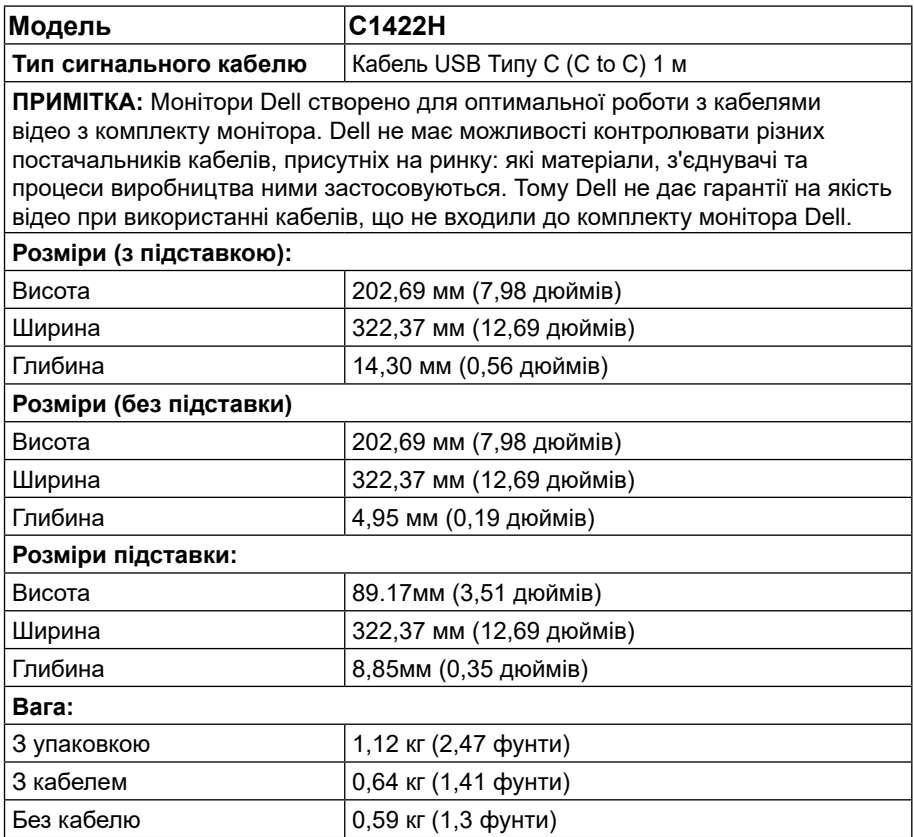

# **Характеристики навколишнього середовища**

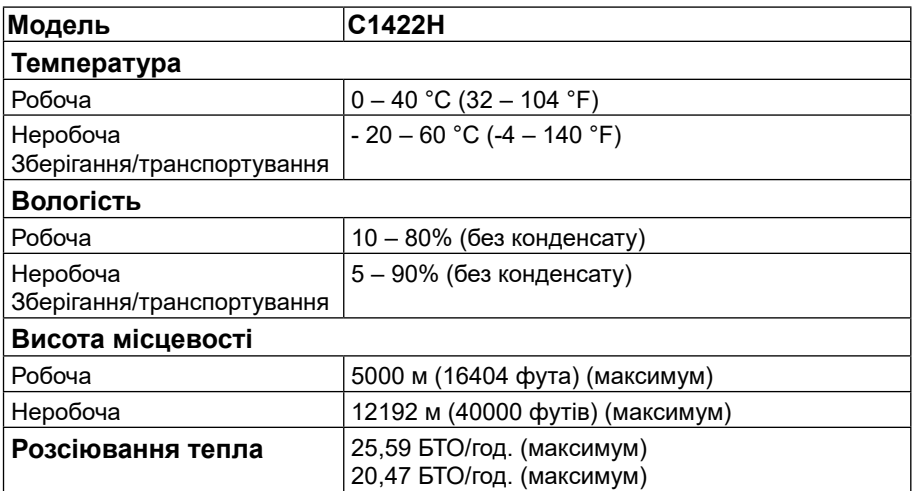

# <span id="page-13-0"></span>**Призначення контактів**

Порт USB Типу С

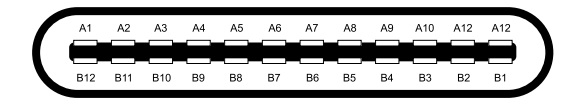

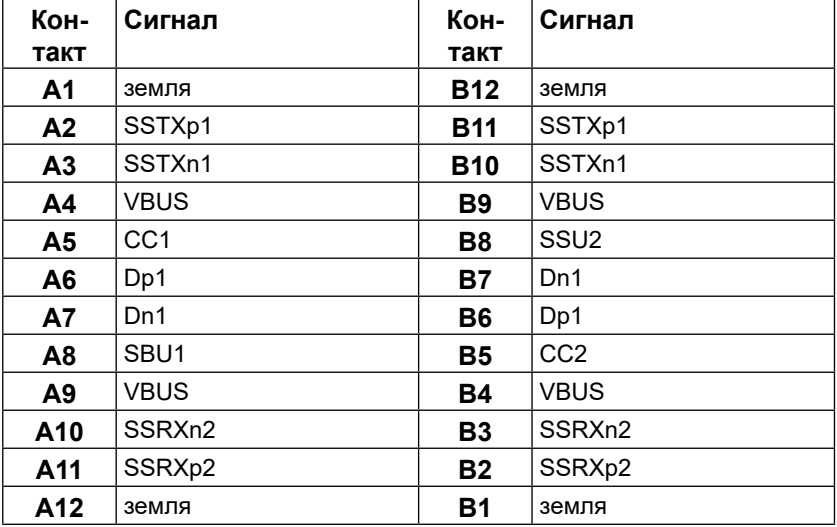

### <span id="page-14-0"></span>**Функція самонастроювання пристроїв**

Ви можете підключити монітор у будь-якій сумісній системі з функцією самонастроювання пристроїв. Монітор автоматично передає до комп'ютера дані Extended Display Identification Data (EDID) за допомогою протоколу каналу даних дисплея (DDC), щоб система могла налаштуватися і оптимізувати параметри монітора. У більшості випадків встановлення монітора виконується автоматично. В разі необхідності можна вибрати різні параметри. Для отримання додаткової інформації про зміну налаштувань дивиться **[Використання монітору](#page-20-2)**.

# **Якість РК-монітора і політика щодо дефектів пікселів**

В процесі виготовлення РК-монітора може статися, що один або декілька пікселів залишаються у незмінному стані. Такі пікселі важко побачити і вони не погіршують якість зображення або зручність використання. Для отримання додаткової інформації про якість моніторів Dell і політику щодо дефектів пікселів, відвідайте сайт служби підтримки Dell https://[www.dell.com/support/monitors.](http://www.dell.com/support/monitors)

### **Керівництво з технічного обслуговування Очищення монітора**

 **ОБЕРЕЖНО! Перед очищенням витягніть штекер кабелю живлення монітора з електричної розетки.**

### **УВАГА! Перед очищенням монітора прочитайте [Інструкції з техніки](#page-31-2)  [безпеки](#page-31-2) і виконуйте їх.**

Для отримання найкращих результатів під час розпакування, чищення або експлуатації монітора дотримуйтесь наведених далі інструкцій.

- **•** Для чищення монітора злегка намочіть м'яку чисту тканину водою. Якщо можливо, користуйтеся спеціальною тканиною для очищення екрану або розчином, який підходить для екранів з антистатичним покриттям. Не використовуйте бензин, розчинник, аміак, абразивні засоби чи стиснене повітря.
- **•** Для очищення монітора використовуйте злегка змочену теплою водою тканину. Уникайте користування будь-яким миючім засобом, оскільки вони залишають на моніторі матову плівку.
- **•** Якщо під час розпакування монітора ви помітили білий порошок, протріть його тканиною.
- **•** Обережно поводьтеся з монітором: монітор легко подряпати, і подряпини будуть помітні на чорному.
- **•** Для підтримки найкращої якості зображення використовуйте динамічну заставку і вимикайте монітор, коли він не використовується.

# <span id="page-15-0"></span>**Сумка-чохол**

Сумка-чохол з комплекту монітора може захистити монітор від пошкоджень при зберіганні або транспортуванні.

На ілюстраціях показано, як користуватися захисною сумкою.

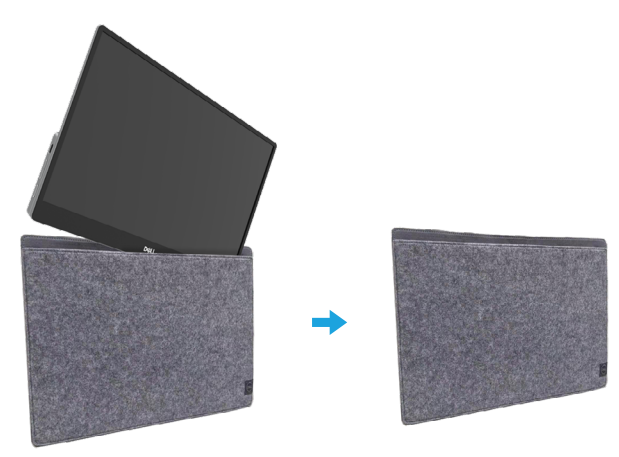

# **Регулювання нахилу**

На ілюстрації нижче показано діапазон нахилу.

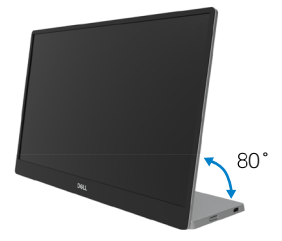

# <span id="page-16-0"></span>**Підключення монітора**

**ОБЕРЕЖНО! Перед виконанням будь-яких дій, описаних у цьому розділі, виконайте [Інструкції з техніки безпеки.](#page-31-2)**

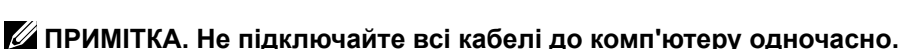

Для того, щоб підключити монітор до комп'ютера, потрібно:

- **1.** Вимкніть комп'ютер і від'єднайте кабель живлення.
- **2.** Існує 2 типи користування С1422Н: звичайне і для зарядження.

### **Звичайне користування**

2 типи користування С1422Н: ноутбук і мобільний телефон.

**1.** Підключіть порт USB Типу С мобільного телефону і С1422Н кабелем USB Типу С.

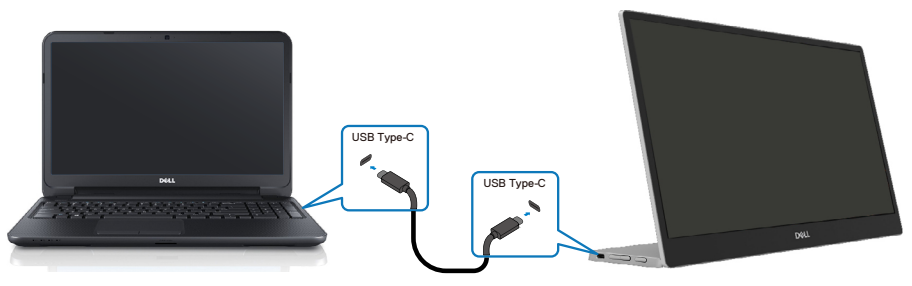

**2.** Підключіть порт USB Типу С мобільного телефону і С1422Н кабелем USB Типу С.

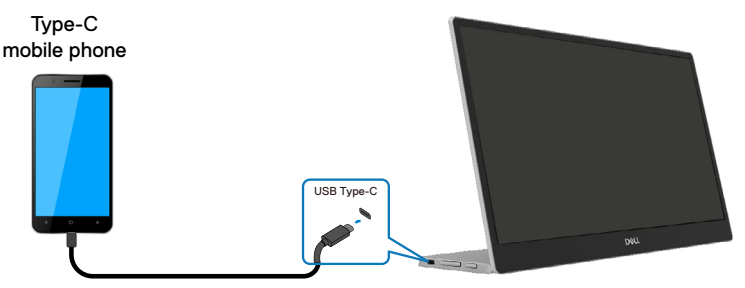

**Примітка: Для нормального користування пристрої, як-от ноутбук і мобільний телефон, що підключаються до С1422Н мусять підтримувати сигнал відео і вихід живлення 7,5 Вт (5 В/1,5 A). Якщо дисплей неправильно працює, перевірте пристрої: чи вони підтримують показ режиму Alt USB Типу С і PD2.0 або вище. Після перевірки повторно підключіть і повторіть спробу.**

**ПРИМІТКА: При підключенні мобільного телефону рекомендовано користуватися адаптером живлення.**

#### **Користування підключенням**

- Є 2 типи користування С1422Н: ноутбук і мобільний телефон з адаптером живлення.
- **1.** Підключіть адаптер живлення типу С до С1422Н і підключіть С1422Н до ноутбуку кабелем USB Типу С. (Кабель, марокованиий електронно, поточне номінальне значення: 5 А)

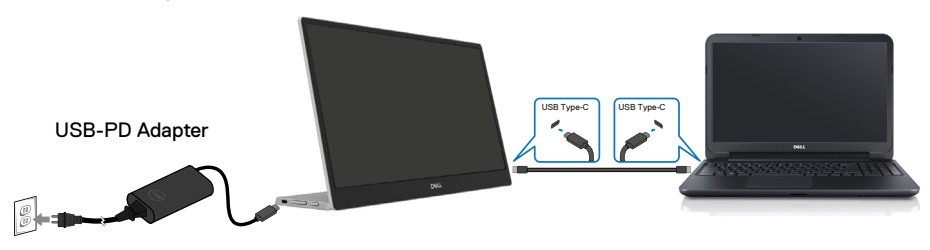

**2.** Підключіть адаптер живлення типу С до С1422Н і підключіть С1422Н до мобільного телефону кабелем USB Типу С.

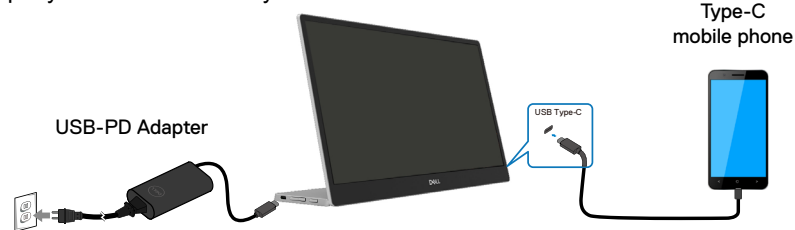

 **ПРИМІТКА: Якщо зарядження триваж неправильно, перевірте місткість адаптера, підключеного до С1422Н, і переконайтеся, що її достатньо для С1422Н та інших пристроїв. Задля легкого користування монітором див. [Попередньо встановлені режими](#page-9-0)  [відображення](#page-9-0) і [Режими керування живленням.](#page-10-0)** 

 **ПРИМІТКА. При відключенні адаптера живлення від С1422Н з'явиться порожній екран.**

 **ПРИМІТКА: При підключенні до адаптера з потужністю 90 Вт і вище максимальний вихід живлення з монітора буде 65 Вт.**

**При підключенні до адаптера з потужністю 65 Вт максимальний вихід живлення з монітора буде 45 Вт.**

**При підключенні до адаптера з потужністю 45 Вт максимальний вихід живлення з монітора буде 30 Вт.**

**При підключенні до адаптера з потужністю <30 Вт максимальний вихід живлення з монітора буде 7,5 Вт.**

**Монітор Dell C1422H може надавати максимальне живлення системі лише 65 Вт. Якщо системі потрібно 90 Вт і вище, до системи слід підключити адаптери для 90 Вт або вище, інакше акумулятор розрядиться під час користування.**

# <span id="page-19-0"></span>**Підключення з док-пристроєм**

### **Конфігурація не підтримується**

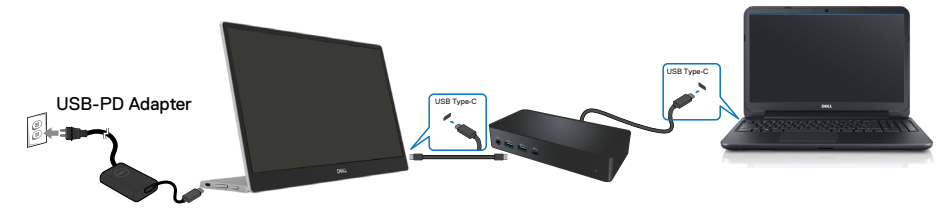

### **Підтримувана конфігурація Звичайне користування**

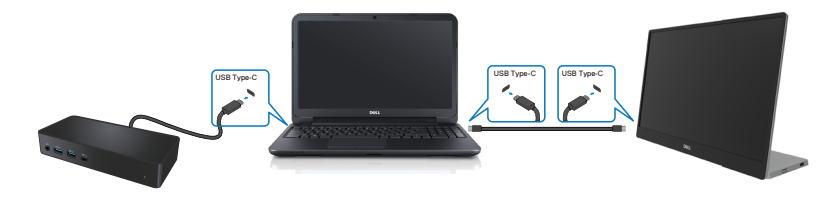

### **Користування підключенням**

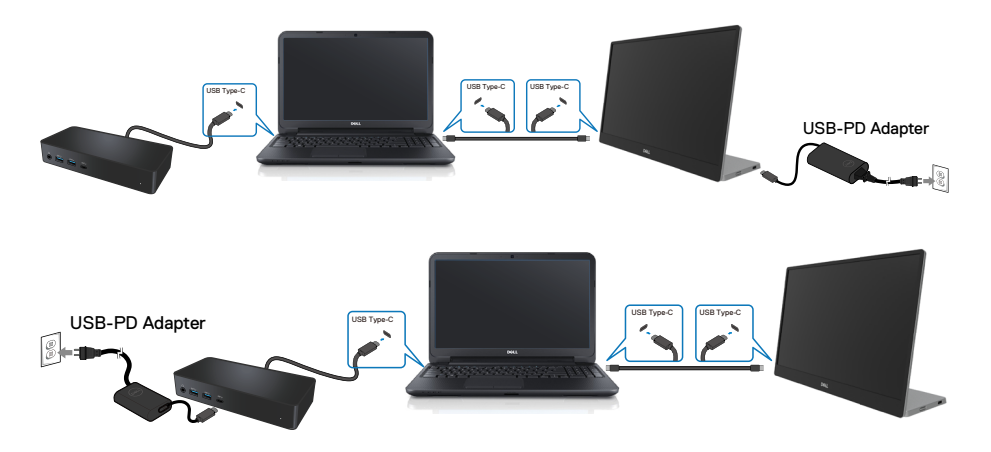

# <span id="page-20-2"></span><span id="page-20-0"></span>**Використання монітору**

# **Увімкнення монітору**

Для увімкнення монітору натисніть кнопку.

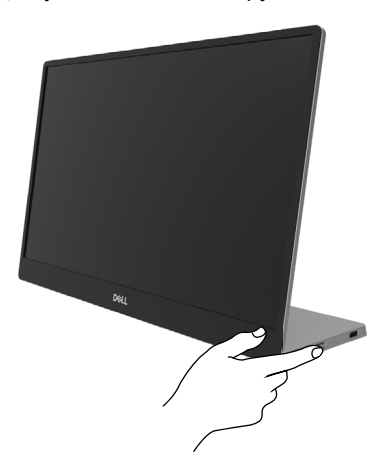

# <span id="page-20-1"></span>**Використання кнопок на передній панелі**

Налаштування зображення регулюйте кнопками керування на рамці монітора.

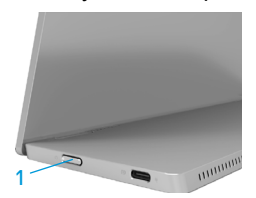

У наступній таблиці описано контрольні кнопки:

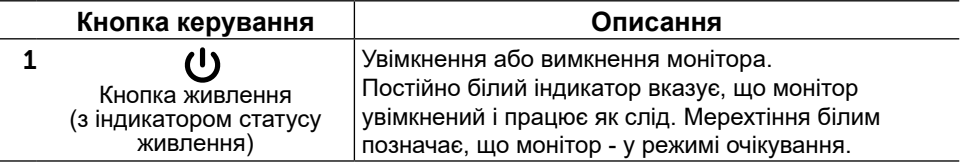

# **Засоби контролю ЕМ**

Налаштування зображення регулюйте функціональними кнопками спереду на моніторі.

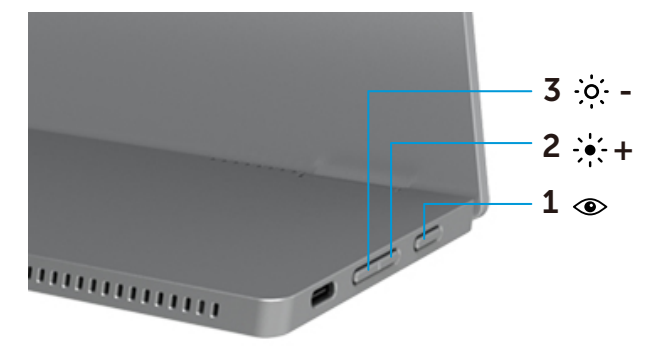

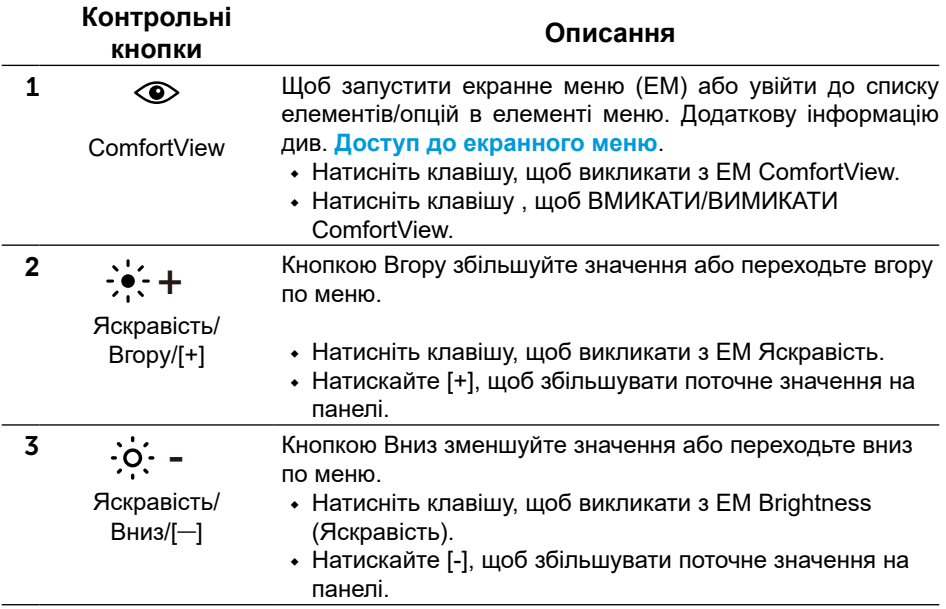

### <span id="page-22-0"></span>**Використання екранного меню**

### **ComfortView**

зменшує рівень випромінення блакитного світла з екрану, щоб ваші очі почувалися комфортніше.

Тривалий вплив блакитного світла, що випромінюється монітором, може шкодити очам: спричиняти напругу і втому очей.

Натисніть, щоб активувати/вимкнути ComfortView.

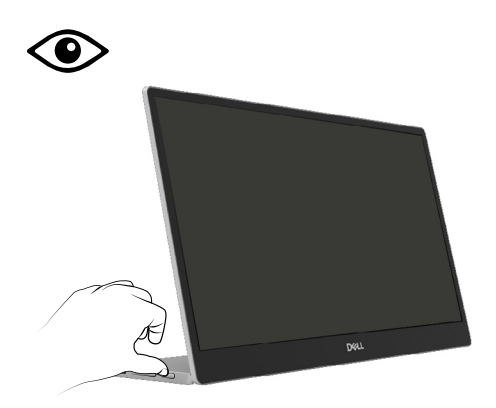

### <span id="page-23-0"></span>**Доступ до екранного меню**

- **ПРИМІТКА. Будь-які внесені вами зміни будуть автоматично збережені при переході до іншого меню, виході з ЕМ або під час очікування, поки ЕМ автоматично закриється.**
- **1.** Натисніть клавішу, щоб викликати з ЕМ ComfortView.
	- Натисніть клавішу  $\circledast$ , щоб ВМИКАТИ/ВИМИКАТИ ComfortView. ComfortView = УВІМК.

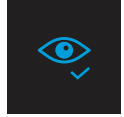

ComfortView = ВИМК.

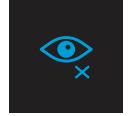

- **2.** Натисніть клавішу, щоб викликати з ЕМ Яскравість.
	- Натисніть кнопку **Ф** для збільшення яскравості, чи Ф для її зменшення (мін. 0, макс. 100).

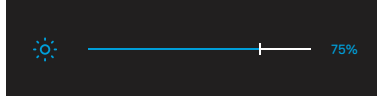

 **Примітка: Регулювання без контрасту.**

### **Повідомлення-застереження екранного меню**

Якщо монітор не підтримує певний режим роздільної здатності, не екрані з'явиться наступне повідомлення:

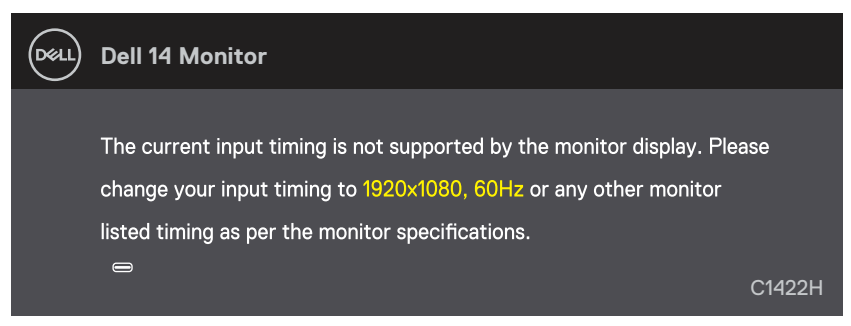

Коли монітор переходить в режим Очікування (Енергозбереження):

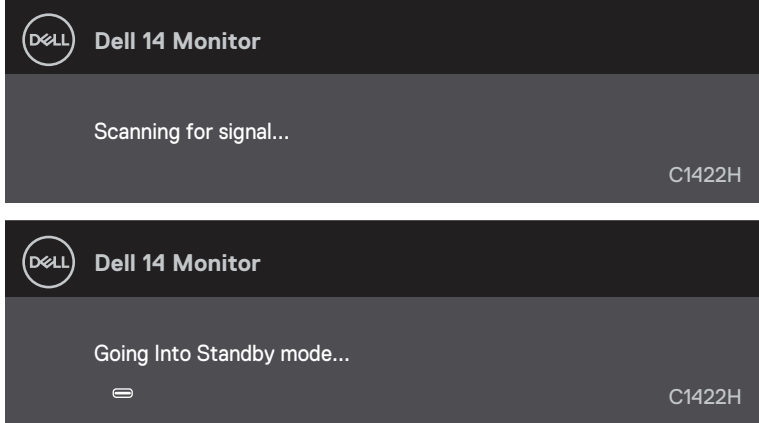

Якщо підключений кабель USB, проте нема відеосигналу, з'являється наступне рухоме діалогове вікно.

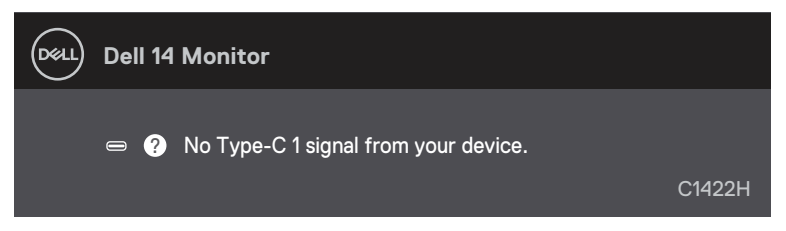

Для отримання додаткової інформації див. **[Пошук та усунення несправностей](#page-26-1)**.

# <span id="page-25-0"></span>**Налаштування роздільної здатності дисплею на моніторі**

### **Встановлення роздільної здатності дисплею на 1920 x 1080**

Для оптимізації роботи п виберіть роздільну здатність екрану 1920 х 1080 пікселів, виконавши наступні дії:

### **Windows 7:**

- **1.** Клацніть правою кнопкою миші на робочому столі і виберіть пункт **Роздільна здатність екрану**.
- **2.** Клацніть розкривний список **Роздільна здатність екрану** і виберіть 1920 х 1080.
- **3.** Натисніть **ОК**.

#### **У Windows 8 або Windows 8.1:**

- **1.** Виберіть плитку Робочий стіл, щоб перемкнутися на класичний робочий стіл.
- **2.** Клацніть правою кнопкою миші на робочому столі і виберіть пункт **Роздільна здатність екрана**.
- **3.** Клацніть розкривний список **Роздільна здатність екрану** і виберіть 1920 х 1080.
- **4.** Натисніть **ОК**.

### **Windows 10:**

- **1.** Клацніть правою кнопкою миші на робочому столі і виберіть **Параметри відображення**.
- **2.** Натисніть **Додаткові налаштування дисплею**.
- **3.** Клацніть розкривний список **Роздільна здатність** і виберіть 1920 х 1080.
- **4.** Натисніть **Застосувати**.

Якщо ви не бачите рекомендовану роздільну здатність, можливо, буде потрібно оновити драйвер відеокарти. Одним із наступних методів поновіть графічний драйвер:

### **Комп'ютер Dell**

- **1.** Перейдіть на веб-сайт<http://www.dell.com/support>, введіть сервісний код і завантажте останню версію драйвера для графічної карти.
- **2.** Після встановлення драйверів для графічного адаптера, ще раз спробуйте вибрати роздільну здатність 1920 х 1080.

**ПРИМІТКА: Якщо ви не можете вибрати роздільну здатність 1920 x 1080, зверніться до службі підтримки Dell, щоб дізнатися про графічний адаптер, який підтримує таку роздільну здатність.**

# <span id="page-26-1"></span><span id="page-26-0"></span>**Пошук та усунення несправностей**

**ОБЕРЕЖНО: Перед виконанням будь-яких дій, описаних у цьому розділі, виконайте [Інструкції з техніки безпеки.](#page-31-2)**

### **Самоперевірка**

Монітор має функцію самоперевірки, яка дозволяє перевірити, чи правильно він працює. Якщо монітор і комп'ютер підключені належним чином, але екран залишається темним, запустіть самоперевірку, виконавши наступні дії:

- **1.** Вимкніть комп'ютер.
- **2.** Відключіть від монітора кабель адаптера живлення Типу С і кабель комп'ютера USB Типу С.

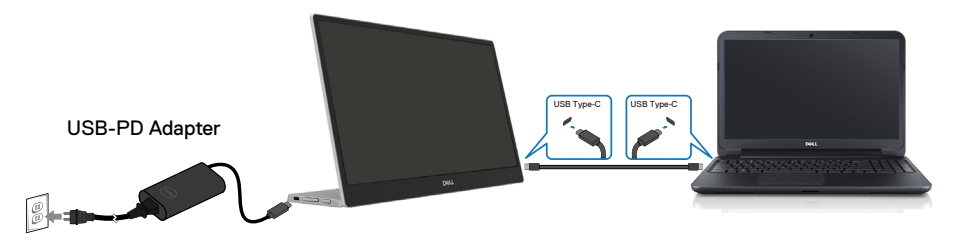

- **3.** Підключіть кабель адаптера живлення Типу С до монітора. Таким чином комп'ютер не буде задіяно.
- **4.** Якщо монітор працює правильно, він сканує сигнал, визначає його відсутність, і з'являється одне з наступних повідомлень. В режимі самоперевірки індикатор живлення світиться білим світлом.

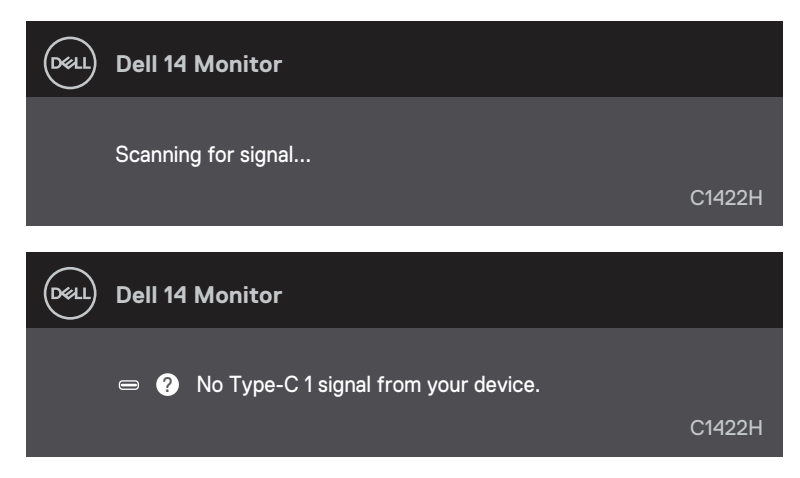

### **ПРИМІТКА. Це повідомлення також з'являється під час нормальної роботи системи, якщо кабель комп'ютера USB Типу С від'єднаний або пошкоджений.**

**5.** Повторно підключіть кабель комп'ютера USB Типу С, а потім увімкніть комп'ютер і почекайте, доки завершиться первинне завантаження комп'ютера.

Якщо монітор лишається темним після кроку 5, перевірте контролер відео і комп'ютер.

# <span id="page-28-0"></span>**Вбудована діагностика**

### **Щоб запустити вбудовану діагностику:**

- **1.** Переконайтесь, що екран чистий (без часток пилу на поверхні).
- **2.** Натисніть і утримуйте кнопку **•** близько 3 секунд і почекайте, доки не з'явиться діагностичний шаблон.
- **3.** Кнопкою Вгору/[+] перемикайте шаблон. На початку роботи діагностичної програми з'являється сірий тестовий шаблон.
- **4.** Ретельно огляньте екран на предмет відхилень.
- **5.** Натискайте кнопку Вгору/[+], щоб змінювати тестові шаблони.
- **6.** Повторіть кроки 4 і 5, щоб перевірити червоний, зелений, синій, чорний, білий і текстовий екрани.
- **7.** На тестовому екрані білого перевірте суцільність білого кольору та чи виглядає білий колір зеленуватим/червонуватим тощо.
- **8.** Натисніть кнопку Вгору/[+], щоб завершити роботу діагностичної програми.

# <span id="page-29-0"></span>**Розповсюджені проблеми**

У наступній таблиці наведено загальні відомості про загальні проблеми з монітором, які можуть виникнути під час роботи, і також способи їх вирішення.

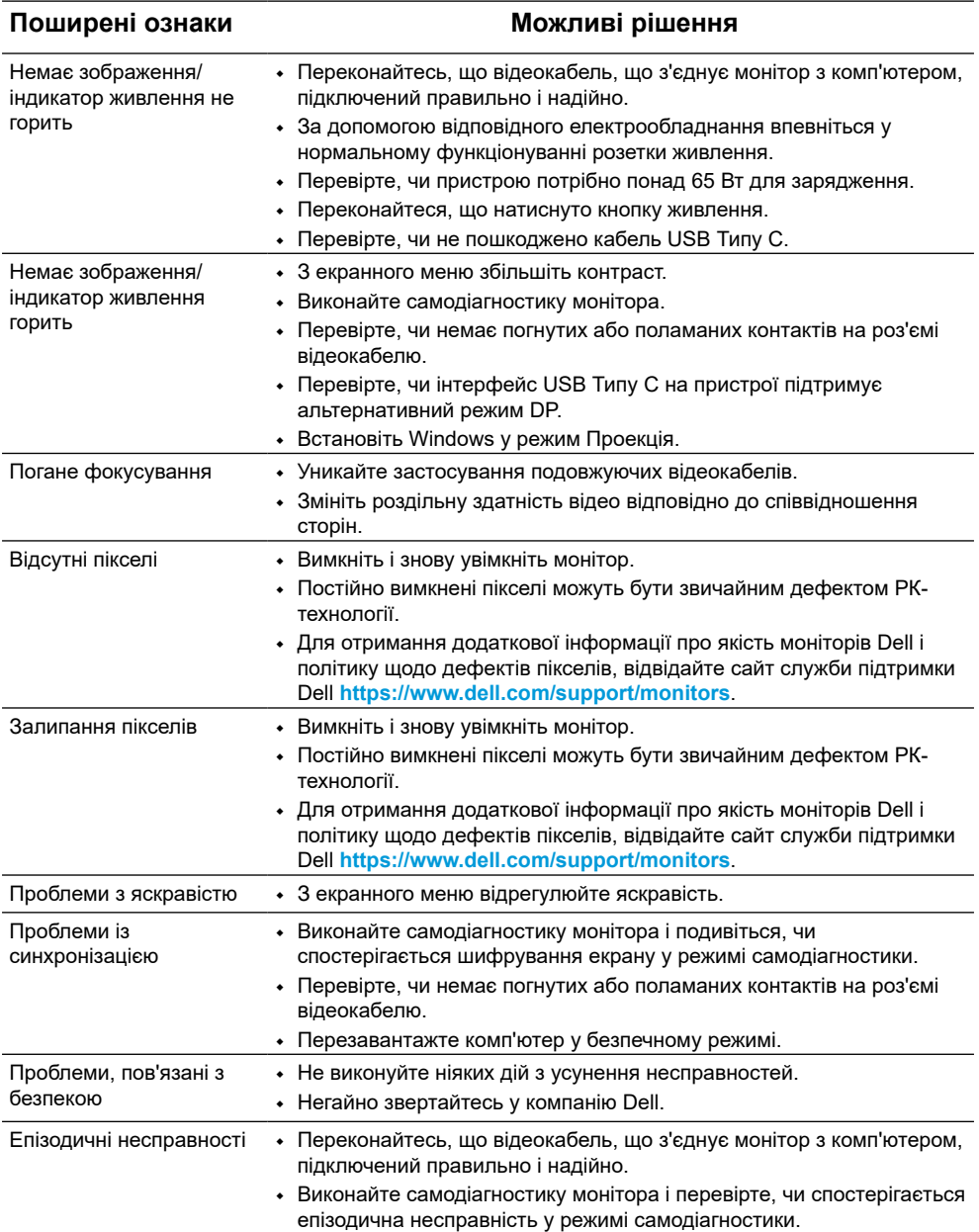

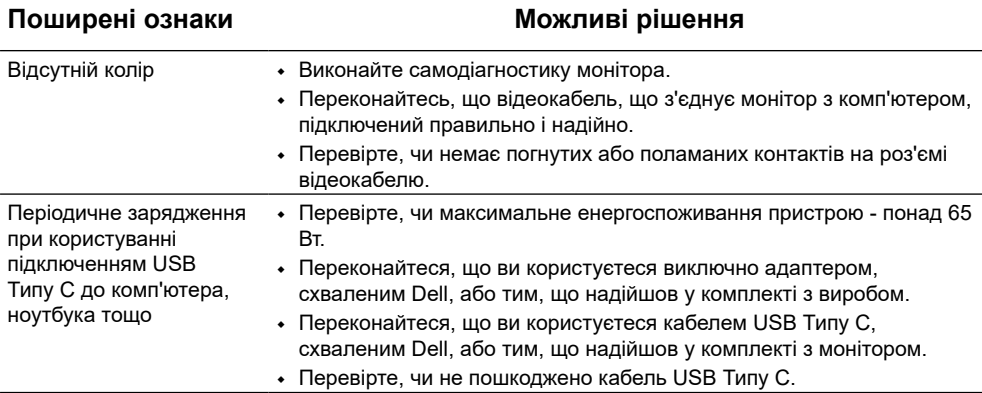

# <span id="page-31-2"></span><span id="page-31-0"></span>**Інструкції з техніки безпеки**

 **ОБЕРЕЖНО: Використання елементів управління, налаштувань або процедур, які відрізняються від зазначених в цьому документі, може призвести до ураження електричним струмом та/або механічних пошкоджень.**

Відомості про безпеку, охорону навколишнього середовища і дотримання нормативних актів (SERI).

# **Повідомлення Федеральної комісії зі зв'язку (тільки для США) і інша нормативно-правова інформація**

Для отримання інформації про повідомлення Федеральної комісії зі зв'язку і іншої нормативно-правової інформації відвідайте веб-сайт з даними про відповідність нормативно-правовим документам [https://www.dell.com/](http://www.dell.com/regulatory_compliance) [regulatory\\_compliance](http://www.dell.com/regulatory_compliance).

# <span id="page-31-1"></span>**Зв'яжіться з Dell**

Для клієнтів в Сполучених Штатах: телефонуйте за номером 800-WWW-DELL (800-999-3355).

 **ПРИМІТКА. Якщо у вас немає активного підключення до Інтернету, ви можете знайти контактну інформацію на рахунку-фактурі, пакувальному листі, рахунку або каталозі продукції Dell.**

**Dell забезпечує підтримку і обслуговування за допомогою декількох інтерактивних послуг і підтримки по телефону. Доступність залежить від країни і типу виробу, тому деякі послуги можуть бути недоступними у вашому регіоні.**

- **•** Технічна підтримка онлайн https://www.dell.com/support/monitors
- **•** Контакти Dell https://www.dell.com/contactdell

### **База даних енергетичних ярликів для виробів у ЄС і таблиця інформації про виріб**

https://eprel.ec.europa.eu/qr/731543